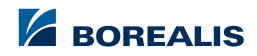

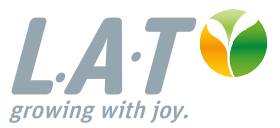

#### **Az N -Pilot felhasználói fiók frissítésének leírása**

Fertilizer

### **Fedezze fel az új felhasználói felületet**

Az N-Pilot® felhasználói felületét ergonomikusabbá tettük. Annak érdekében, hogy hozzáférhessen, egy új felhasználói fiókot kell létrehoznia. Az adatvesztés elkerülése érdekében az új és a régi fiók össze lesz kötve.

Főbb változások:

- 1. Ergonomikus és rugalmas felhasználói felület
- 2. Automatikus szinkronizáció az N-Pilot-al
- 3. A régebben elmentett adatokhoz könnyű hozzáférés

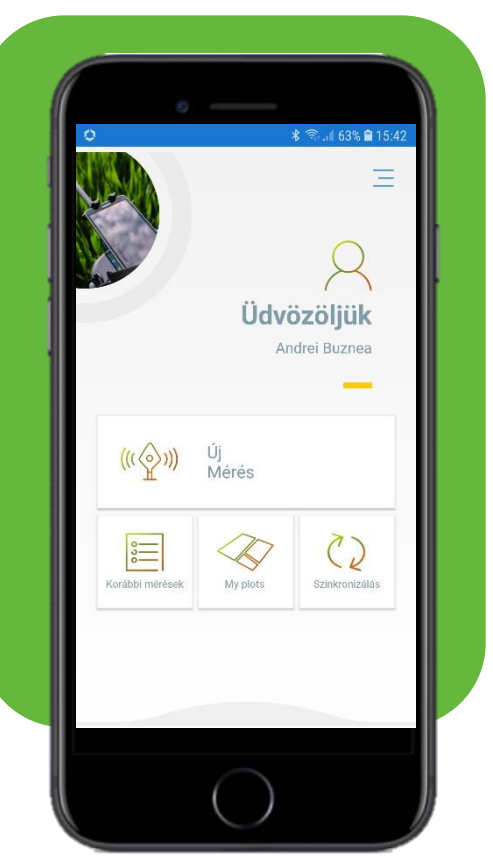

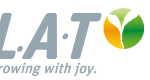

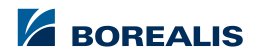

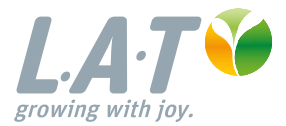

## **1. Új felhasználónév létrehozása**

3 | Presentation title | 11 March, 2021

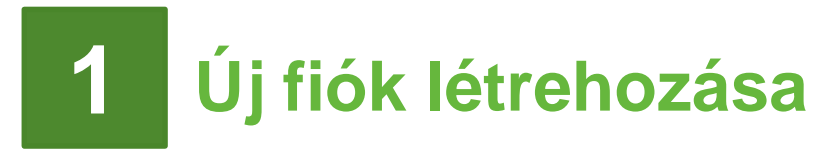

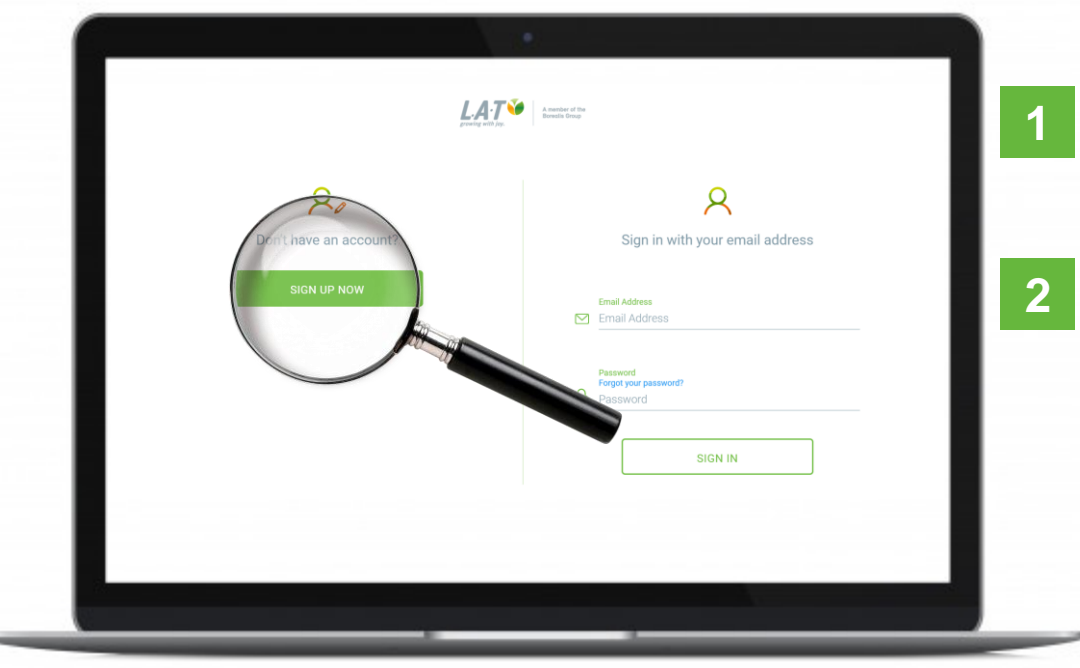

#### Nyissa meg a weboldalt:

<n-pilot.borealis-lat.com>

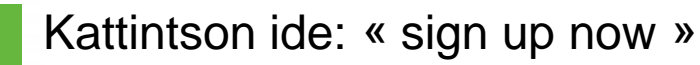

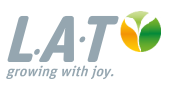

## **Regisztráció megerősítése**

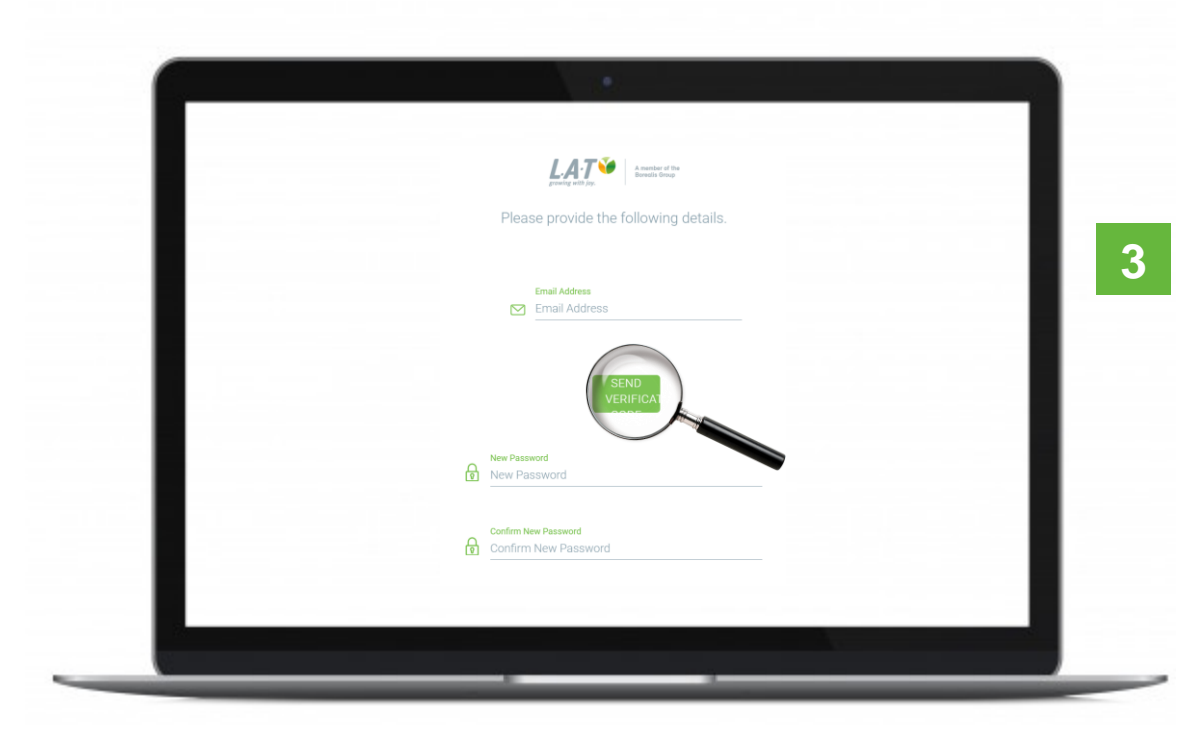

A folyamathoz megerősítő kód szükséges.

Írja be az email címét és kattintson az "send verification code, gombra. (mielőtt új kódot adna meg )

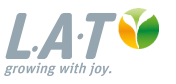

### **Hamarosan megkapja a megerősítő kódot**

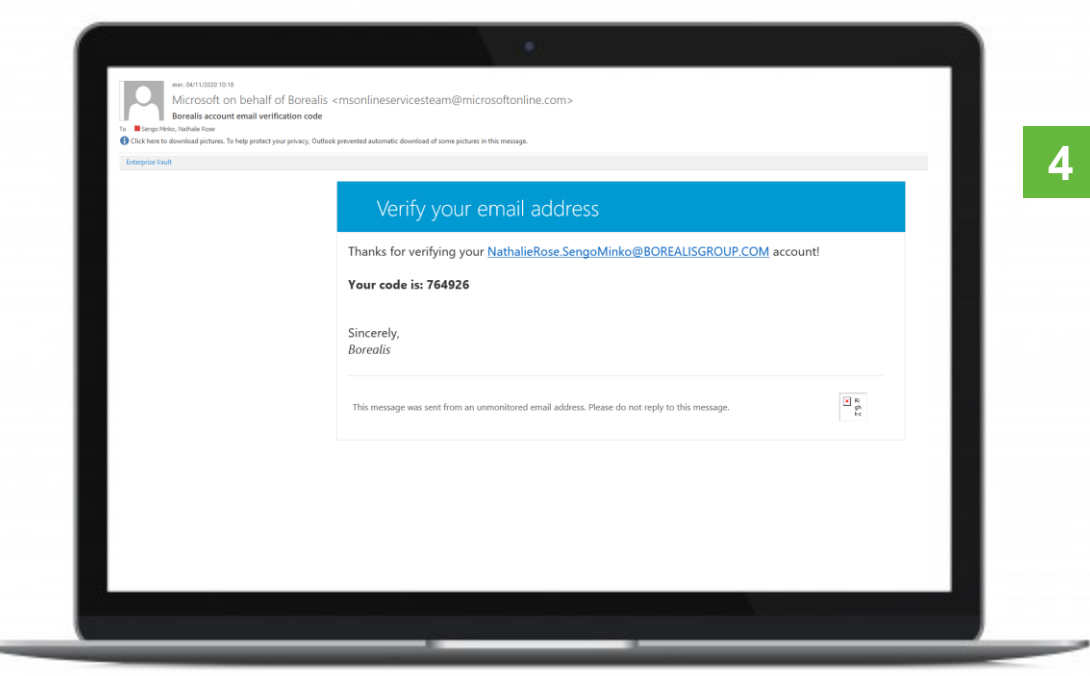

#### Ezután megérkezik az email amely tartalmazza a kódot. **4**

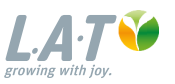

### **Ellenőrző kód felhasználása**

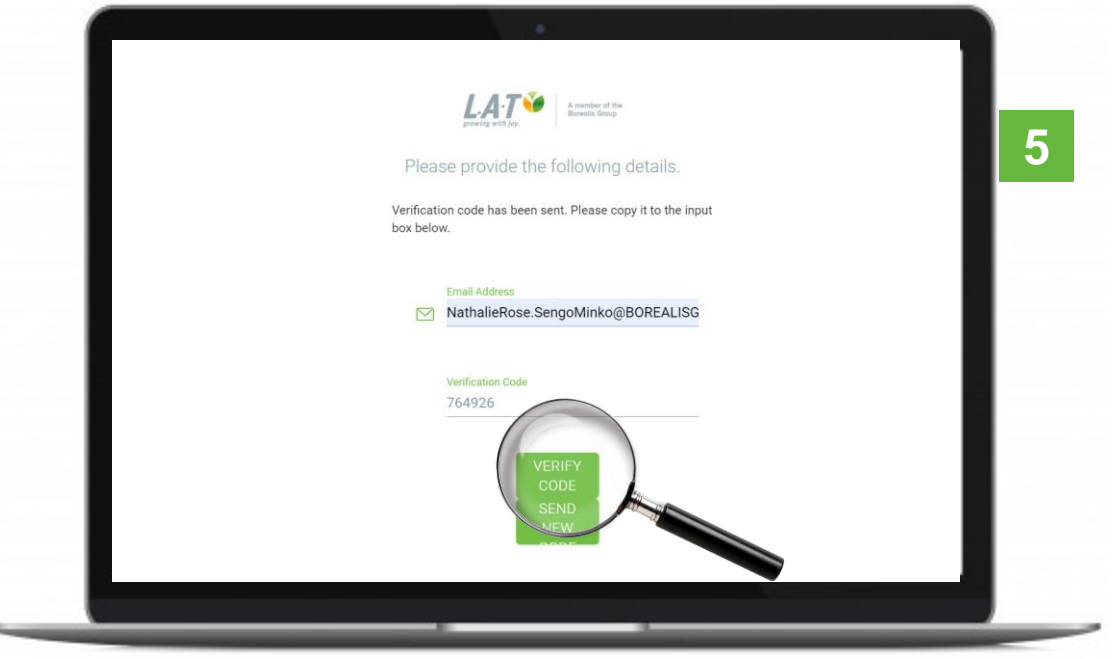

#### Üsse be a kódot a felületen, majd kattintson a "verify code" gombra.

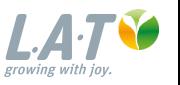

# **Új jelszó megadása**

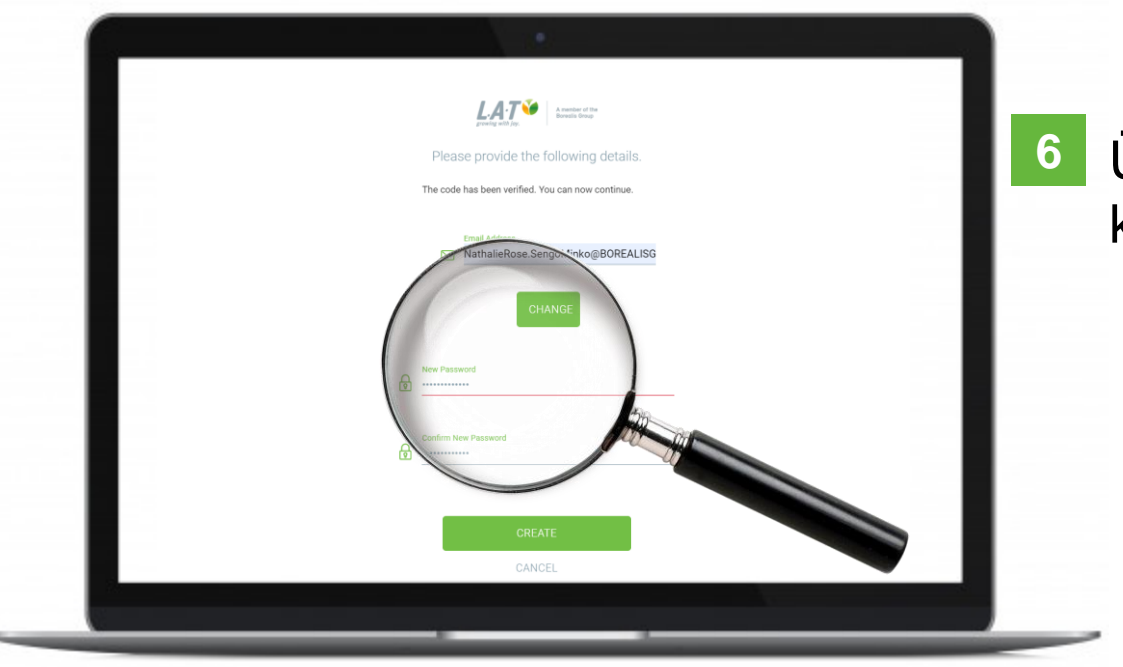

Üsse be új jelszavát, majd **6**kattintson a "create" gombra.

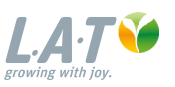

#### **Kösse össze a régi és új fiókot**

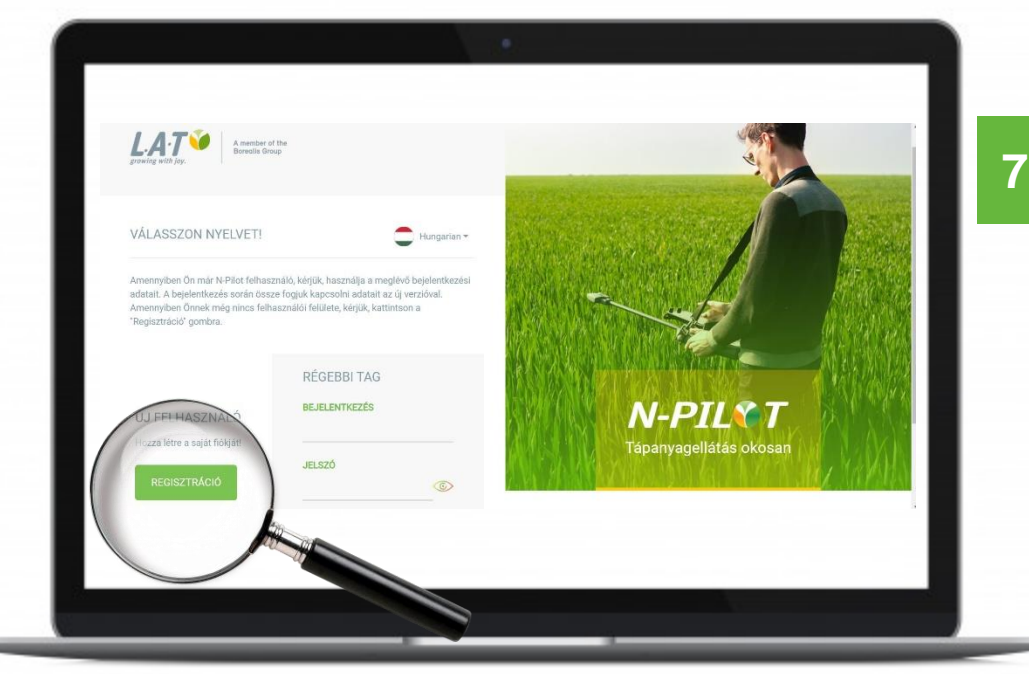

#### **Meglévő felhasználó?**

Üsse be a régi N-Pilot fiókhoz tartozó felhasználónevét és jelszavát, hogy megtalálja régi fiókját.

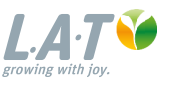

## **Kösse össze a régi és új fiókot**

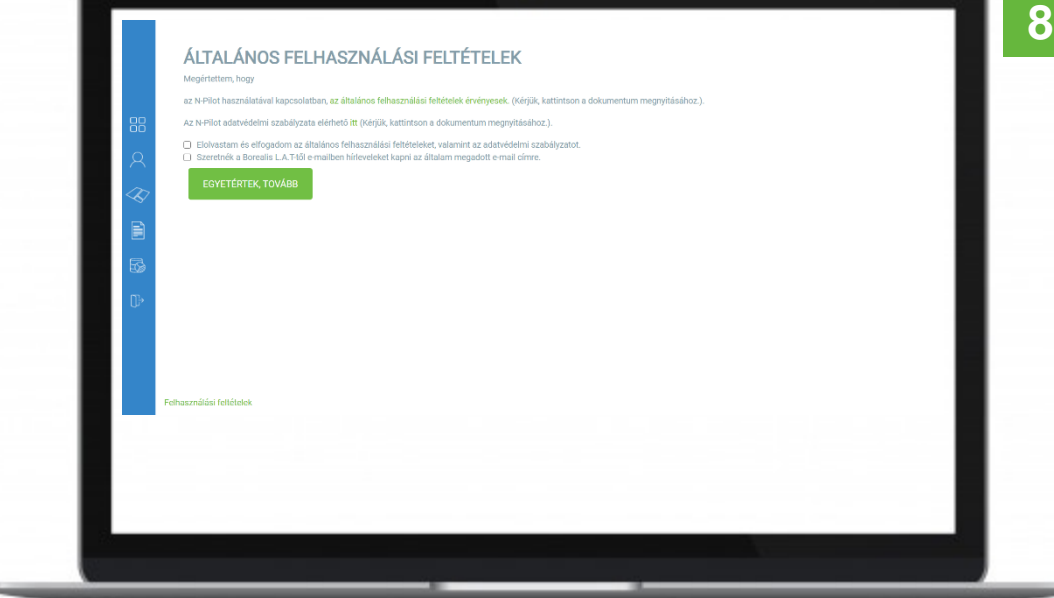

#### **Meglévő felhasználó?**

Olvassa és fogadja el a felhasználási feltételeket, a megfelelő négyzetek megjelölésével, majd kattintson a "egyetértek, tovább" gombra, hogy az új felhasználói fiókba belépjen.

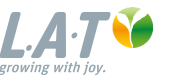

# **Üdvözöljük az új N-Pilot fiókjában**

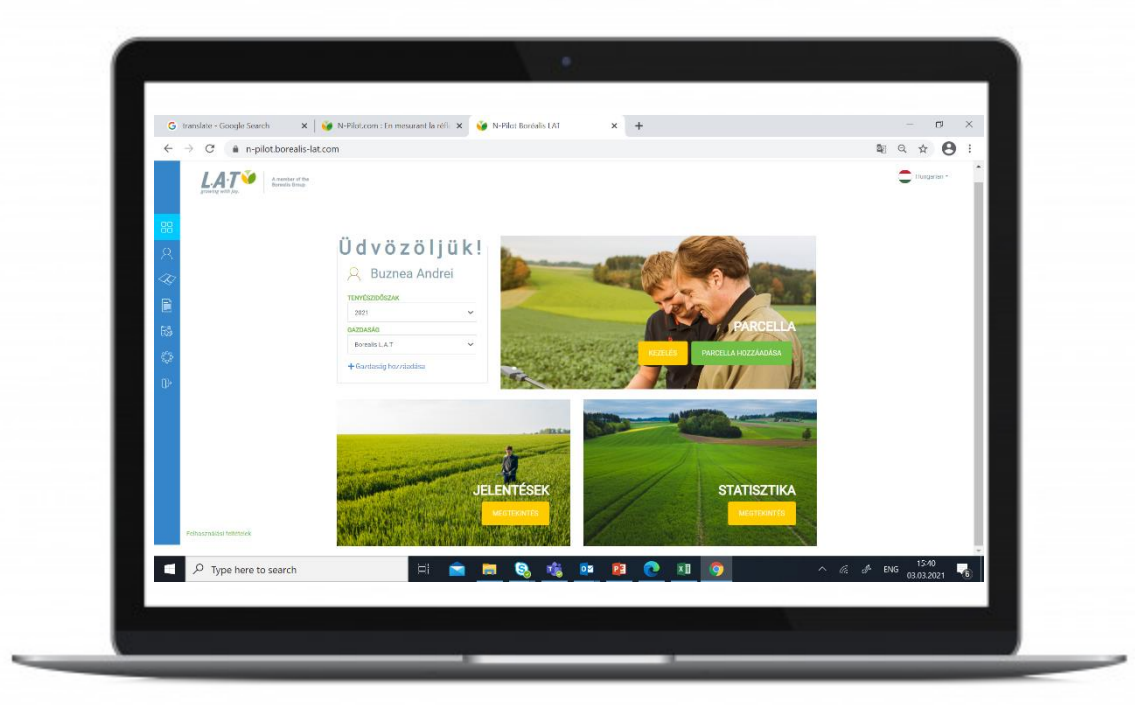

# **Gratulálunk!**

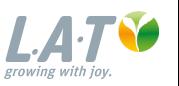

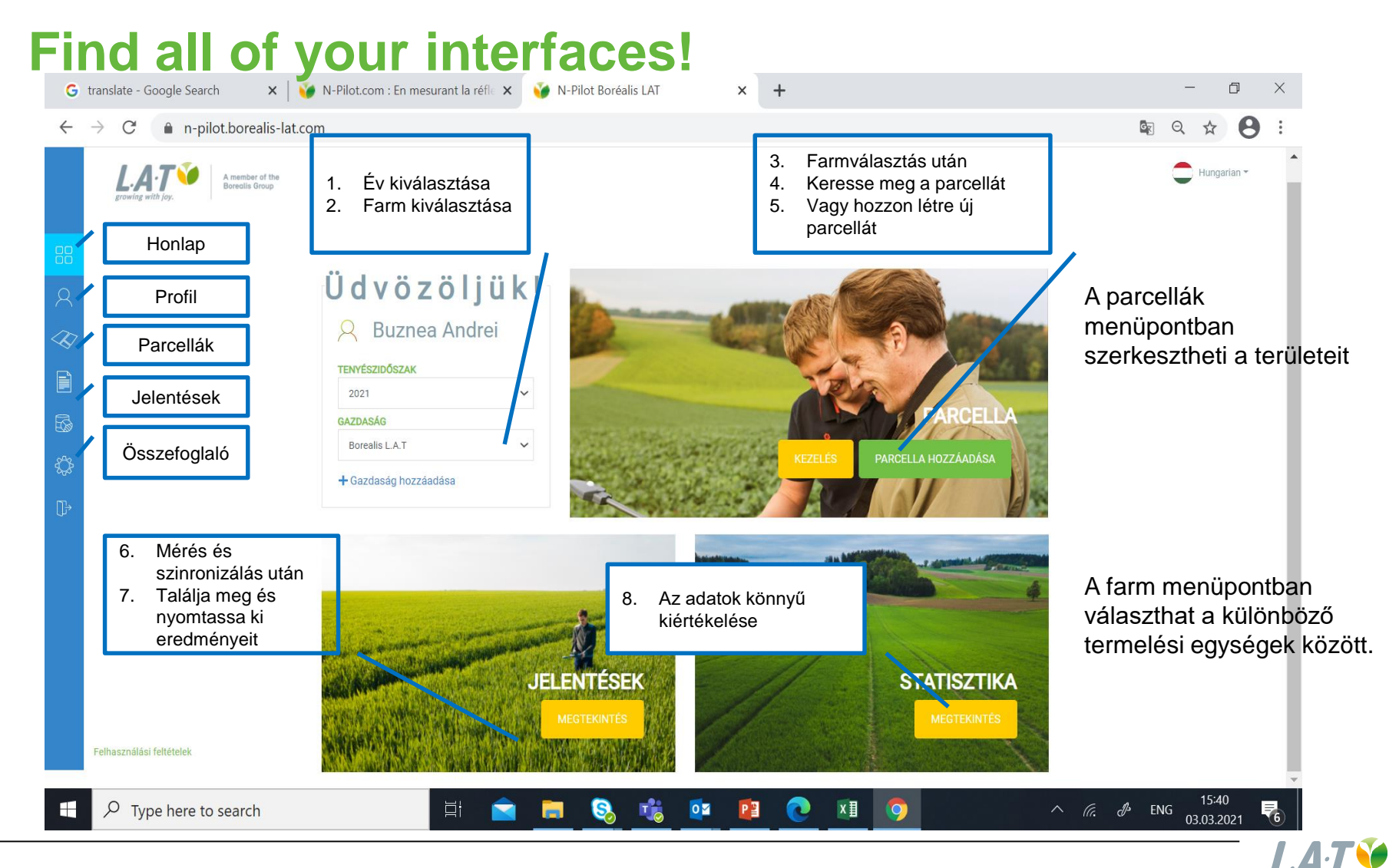

growing with joy

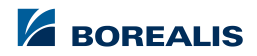

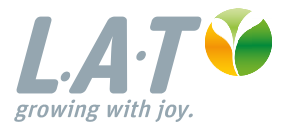

#### **2. A mobilalkalmazás frissítése**

13 | Presentation title | 11 March, 2021

#### **A mobilalkalmazás frissítése 2**

**2**

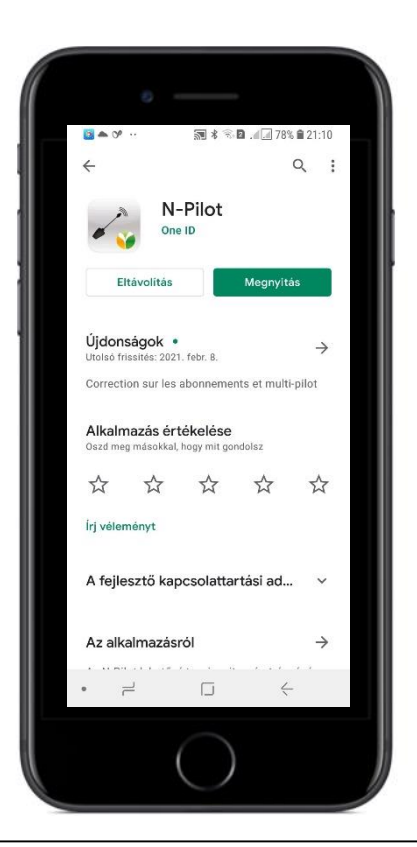

Csatlakoztassa a telefonját, vagy tabletjét 3G, vagy WIFI internetre.

A legújabb verzióra frissítéshez törölje le a régi N-Pilot alkalmazást, majd installálja az újat.. **1**

Az eszköz alkalmazás boltjában keressen rá az "N-Pilot" kifejezésre.

Letöltés után engedélyezze a rendszerüzeneteket, hogy biztosan megkapja üzeneteinket.

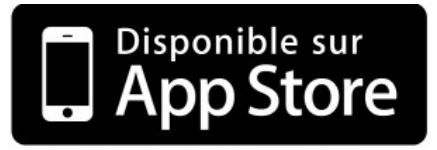

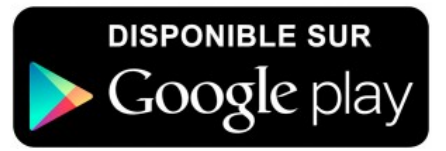

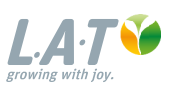

## **Nyelv kiválasztása és csatlakoztatás**

- Nyissa meg az N-Pilot® alkalmazást **3**
- Válasszon nyelvet Lépjen be új felhasználói fiókjával. **4**

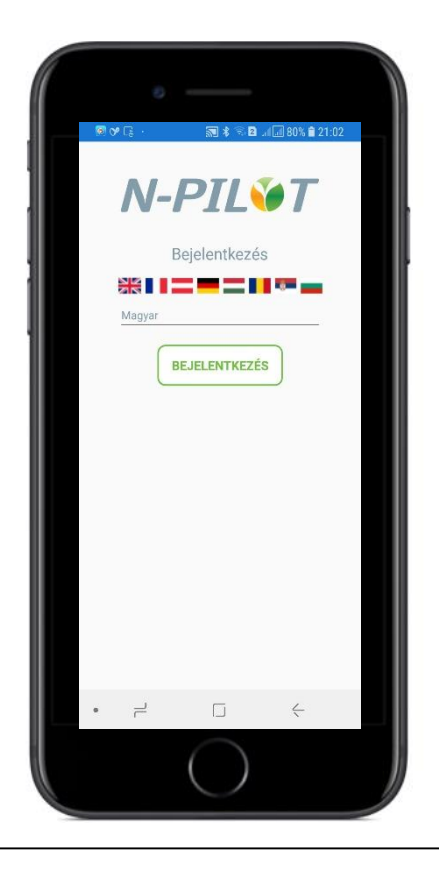

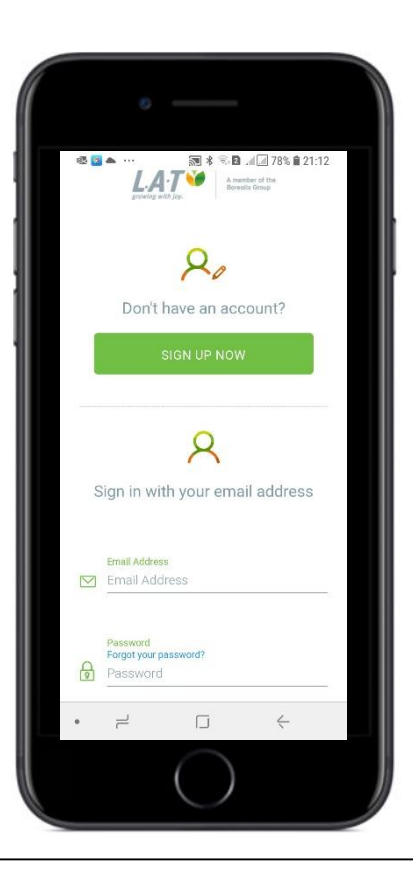

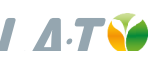

## **Kapcsolat és automatikus szinkronizálás**

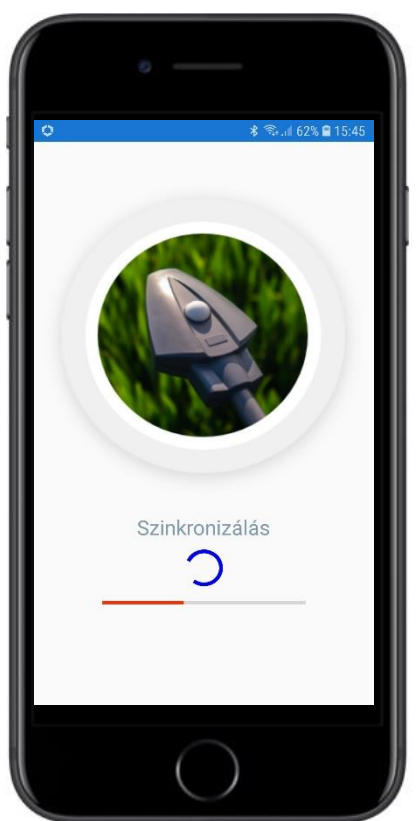

Az új fiókban a szinkronizáció automatikus lesz (korábban kézzel kellett megcsinálni). **5**

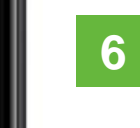

Utána egyből az alkalmazás kezdő oldalára jut.

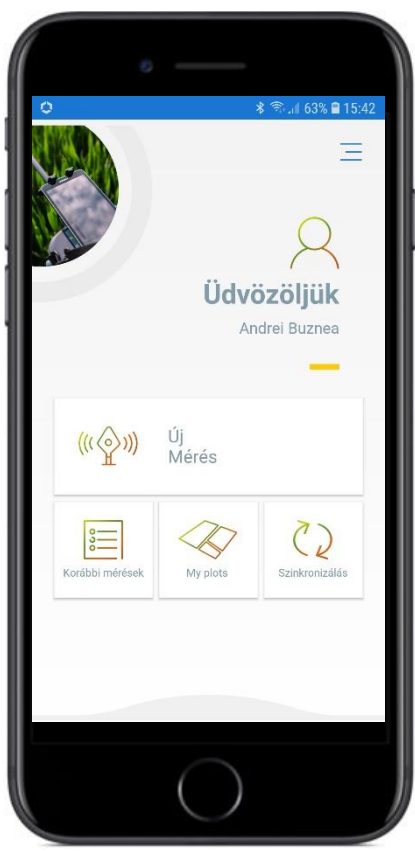

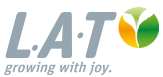

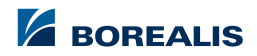

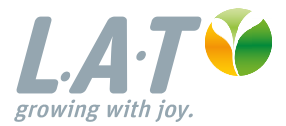

#### **Hasznos felhasználási tippek**

17 | Presentation title | 11 March, 2021

## **Parcella kiválasztása**

- Farm kiválasztása (Abban az esetben ha csak egy farm lett létrehozva, az alkalmazás automatikusan a parcella választáshoz lép tovább.)
- Parcella kiválasztása

*Megjegyzés:* Parcella létrehozása itt is lehetséges a "Hozzáadás" gomb segítségével. Ezután a listában megtalálható lesz.

Farmot azonban nem lehet létrehozni az alkalmazás segítségével.

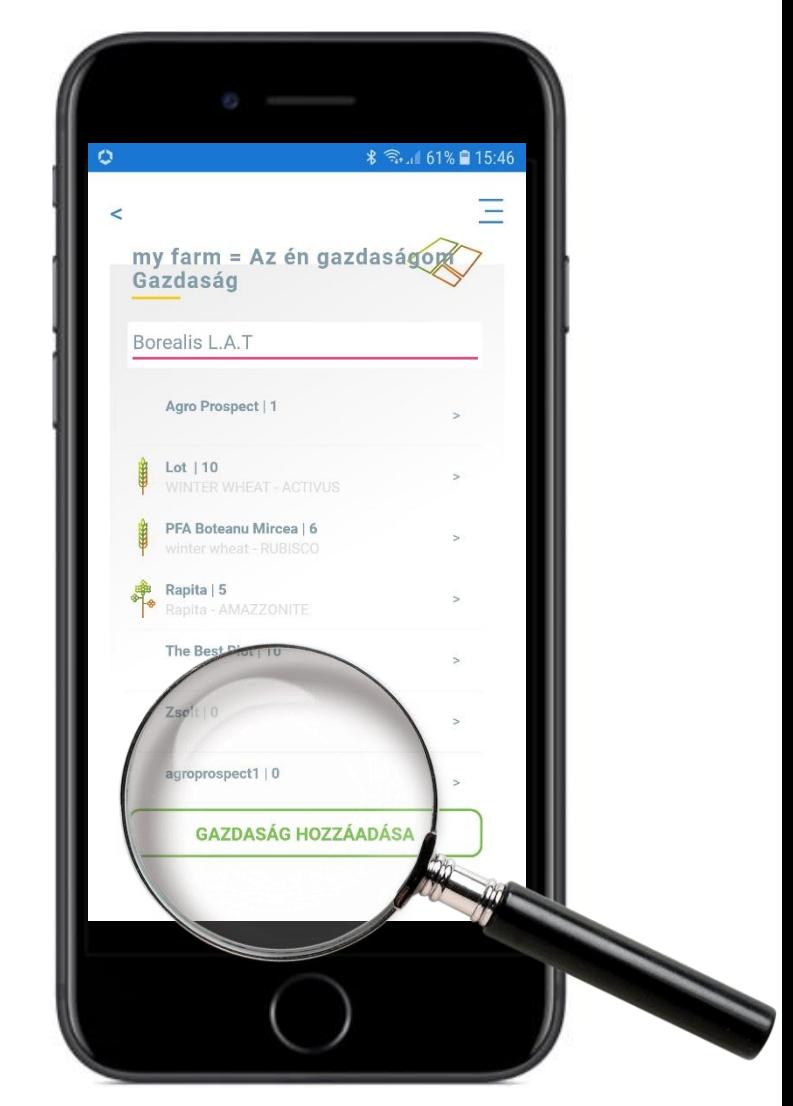

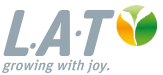

### **Parcella információ**

- A N igény számításhoz először meg kell adni a parcella adatait.
- A növénykultúra / fajta / fejlettségi állapot gombra kattintva ezeket ki lehet választani egy legördülő menüből.

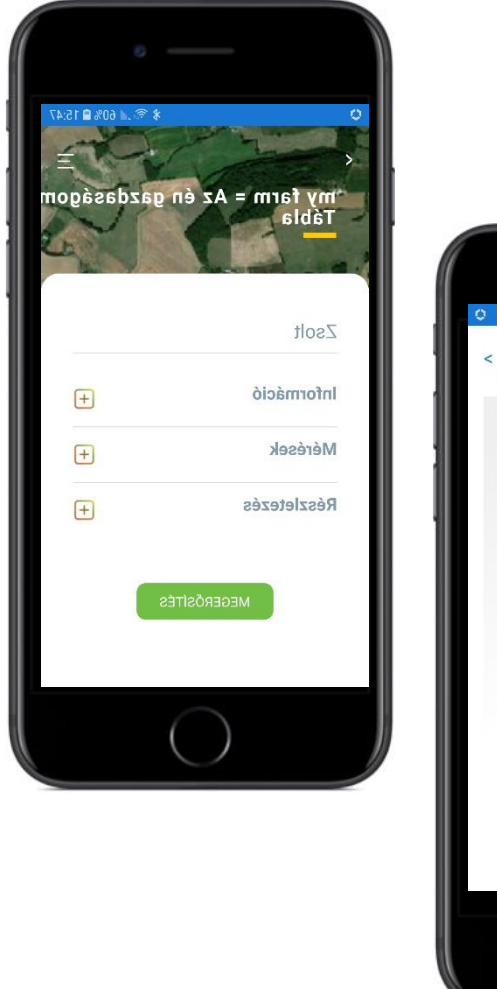

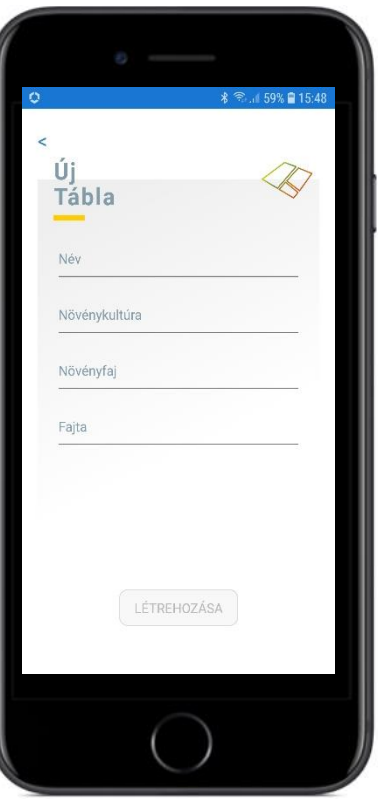

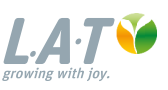

#### **Referencia mérés**

- 3 mérés szükséges a referencia zónából, ezért az alábbi lépéseket még 2x meg kell ismételni.
- Fontos hogy a méréseket azonos körülmények között legyenek elvégezve (azonos menetirány, azonos fényviszonyok), az eredményeknek hasonlónak kell lenniük (20-nál nagyobb értékű eltérés esetén a mérést meg kell ismételni).

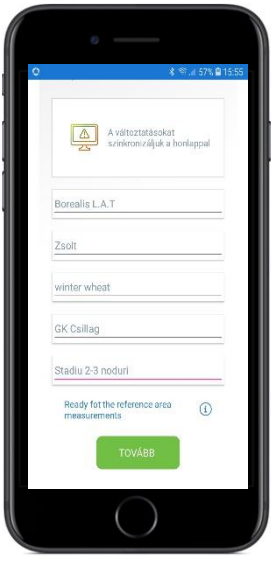

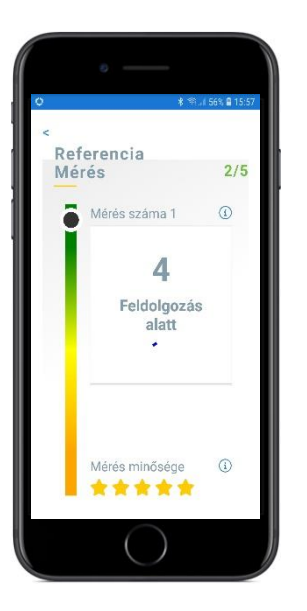

2. Mérés 20-50 másodpercig tart.

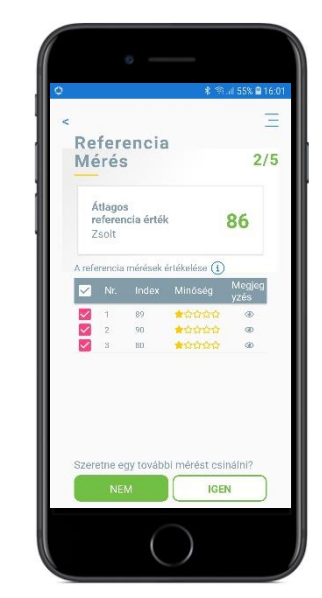

1. Mérés megkezdése 3. A mérés 20-50 másodpercig tart. 3. A mérés összefoglalója jelenik meg. minimum 3 mérés szükséges a továbblépéshez.

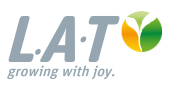

### **Mérés a területen**

- A referencia mérés után a referencia zónán kívül a területen történik a mérés. A területen a szükséges mennyiségű mérés elvégezhető.
- Egy összegző listából kiválaszthatók a releváns mérések, amik alapján a műtrágya igény számítás elvégzésre kerül..

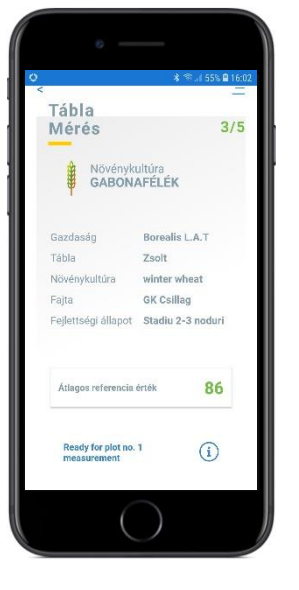

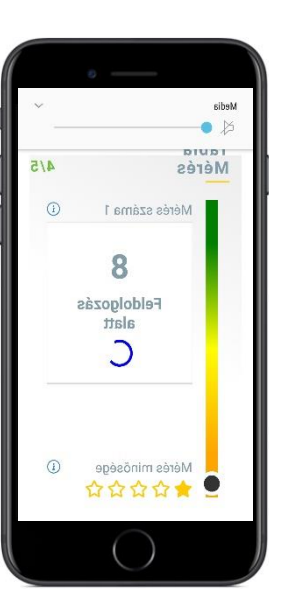

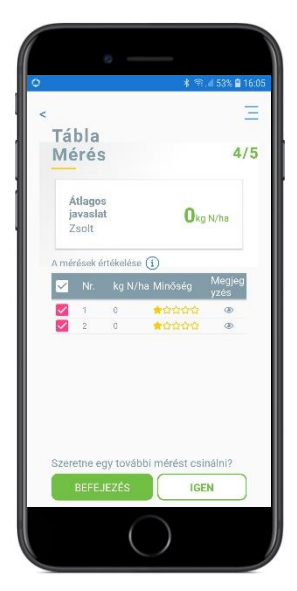

1. Mérés indítása 2. Mérés alatti kijelző 3. Mérések kiválasztása a számításhoz

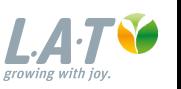

#### **Felhasználési utasítások**

**Napszak:** ne végezzen mérést napkeltekor és napnyugtakor. Az összes mérést – beleértve a referencia méréseket is – azonos fényviszonyok mellett végezze (napos, vagy felhős).

**N-Pilot pozíciója:** A mérőfej 80 – 90 cm-re a növények felett legyen a naphoz képest azonos irányban (az árnyék kerülendő).

**Mozgás:** Nem "cikkcakkosan". Haladjon egyenletesen, maximum 2 km/óra sebességgel, óvatos léptekkel a sorokkal párhuzamosan.

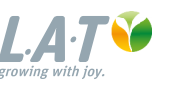

Offer brand of Borealis

# **Összefoglaló és az eredmények elküldése**

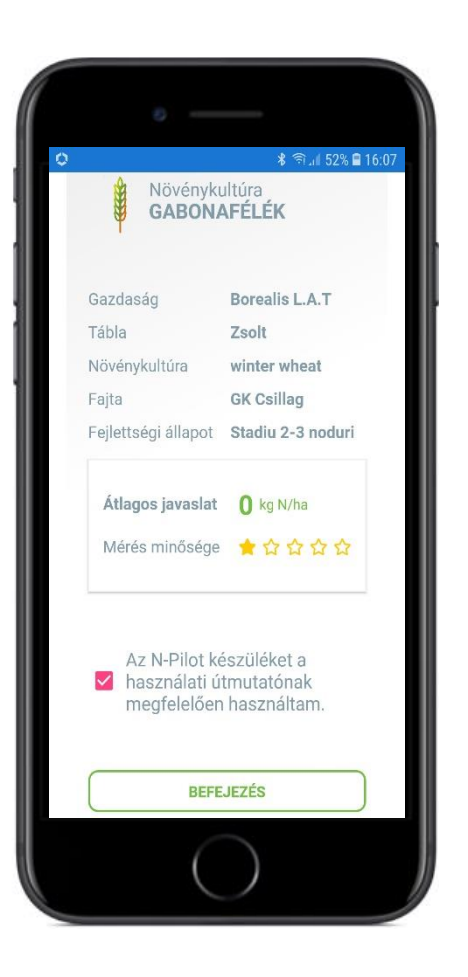

Az utolsó képernyőn a mérés összefoglalója látható

- A "mérés vége" gombra kattintva az eredmények mentése történik az eszközre.
- Egyetlen további teendő a weboldallal történő szinkronizálás: Opciók -> Adatok szinkronizálása a weboldallal. A szinkronizálás alatt a mérés összefoglalója elkészül és emailen keresztül elküldésre kerül.

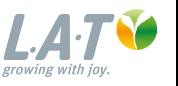

#### *A* BOREALIS

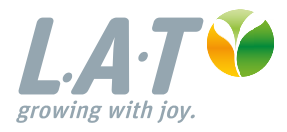

wing

**200** 

#### **CONTACT :**

lat.hu@borealisgroup.com agronomy@borealis-lat.com www.borealis-lat.com

# **Thank you**

A project by Borealis AG. The ideas documented in this presentation are the sole property of Borealis AG, and are subject to current copyright laws. Unauthorized use, reproduction in whole or in part, as well as transmission to third parties is not permitted.